## **GARMIN**

# GPSMAP® 8700 SERIES

# **Quick Start Manual**

# support.garmin.com

© 2018 Garmin Ltd. or its subsidiaries

Garmin®, the Garmin logo, and GPSMAP® are trademarks of Garmin Ltd. or its subsidiaries, registered in the USA and other countries. SmartMode™ is a trademark of Garmin Ltd. or its subsidiaries.

The Bluetooth® word mark and logos are owned by the Bluetooth SIG, Inc. and any use of such marks by Garmin is under license. The NMEA 2000® logo is a registered trademark of the National Marine Electronics Association. Windows® is a registered trademark of Microsoft Corporation in the United States and other countries.

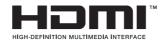

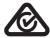

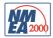

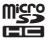

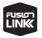

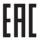

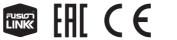

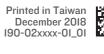

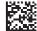

#### Introduction

#### **⚠ WARNING**

See the *Important Safety and Product Information* guide in the product box for product warnings and other important information.

### Accessing Owner's Manuals on the Chartplotter

- 1 Select Info > Owner's Manual.
- 2 Select a manual.
- 3 Select Open.

### Downloading the Manuals from the Web

You can get the latest owner's manual and translations of manuals from the Garmin® website. The owner's manual includes instructions for using device features and accessing regulatory information.

- 1 Go to www.garmin.com/manuals/GPSMAP87xx.
- 2 Download the manual.

#### **Inserting a Memory Card**

**NOTE:** The memory card reader is not included with all chartplotters. It is sold as a separate accessory. You must have a memory card reader connected to the Garmin Marine Network.

You can use optional memory cards with the chartplotter. Map cards allow you to view high-resolution satellite imagery and aerial reference photos of ports, harbors, marinas, and other points of interest. You can use blank memory cards to record Garmin Quickdraw™ Contours mapping, record sonar (with a compatible transducer), and transfer data such as waypoints and routes to another compatible chartplotter or a computer.

This device supports up to a 32 GB memory card, formatted to FAT32.

1 Open the door ① on the memory card reader.

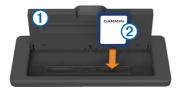

- 2 Insert the memory card ② with the label facing away from the door.
- 3 Press the card in until it clicks.
- 4 Close the card reader door.

### **Basic Operation**

#### **Home Screen**

The chartplotter home screen provides access to all of the features in the chartplotter. The features are dependant on the accessories you have connected to the chartplotter. You may not have all of the options and features discussed in this manual.

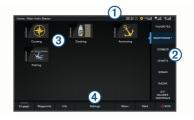

- 1 Status bar
- Peature categories
- 3 Page buttons

**TIP:** Hold a button to save that page to the Favorites category.

(4) Menu bar

**TIP:** When viewing another screen, you can return to the home screen by selecting Home.

#### **On-Screen Buttons**

These on-screen buttons may be displayed on some screens and functions. Some buttons are accessible only in a combination page or SmartMode™ layout.

| Button       | Function                                                         |
|--------------|------------------------------------------------------------------|
| Þ            | Clears the on-screen icons and re-centers the screen on the boat |
|              | Opens a full screen view of the item                             |
| 2            | Creates a new waypoint                                           |
| 7            | Creates a route, with turns, to the destination                  |
| •            | Adds a turn to the route at the selected location                |
|              | Removes the last turn added from the route                       |
|              | Creates a direct route, without turns, to the destination        |
| S            | Creates an Auto Guidance route to the destination                |
|              | Begins navigation                                                |
|              | Ends navigation                                                  |
| ( <u>©</u> ) | Acquires a radar target and begins tracking it                   |
|              | Opens the menu for the page or function                          |
| ŧ★           | Opens the presets menu for the page or function                  |

### Adding an Item to Favorites

- 1 From the home screen, select a category from the right.
- 2 Hold a button on the left.

The item is added to the Favorites home screen category.

# Customizing the Layout of a SmartMode or Combination Page

You can customize the layout and data shown in the combination pages and SmartMode layouts. When you change the layout of a page in a display you are interacting with, the change appears only on that display, except for the SmartMode name and symbol. When you change the SmartMode name or symbol for the layout, the new name or symbol appears on all displays in the station.

1 Open a page to customize.

2 Quick Start Manual

- 2 Select Menu.
- 3 Select Edit Layout or Edit Combo.
- 4 Select an item to edit.

**TIP:** While viewing a screen with data overlay, hold an overlay box to quickly change the data in it.

### Navigating to a Point on the Chart

#### 

A magenta line displayed on the chartplotter is only intended to provide general route guidance or to identify proper channels, and it is not intended to be precisely followed. Always defer to the navaids and conditions on the water when navigating to avoid groundings or hazards that could result in vessel damage, personal injury, or death.

- From the Navigation chart or Fishing chart, select a location.
- 2 If necessary, select Navigate To.
- 3 Select an option:
  - To navigate directly to the location, select Go To or
  - To create a route to the location, including turns, select Route To or .
  - To use Auto Guidance, select Auto Guidance or
     S.

**NOTE:** Auto Guidance is available with premium charts, in some areas.

- **4** Review the course indicated by the magenta line.
  - **NOTE:** When using Auto Guidance, a gray segment within any part of the magenta line indicates that Auto Guidance cannot calculate part of the Auto Guidance line. This is due to the settings for minimum safe water depth and minimum safe obstacle height.
- 5 Follow the magenta line, steering to avoid land, shallow water, and other obstacles.

#### Copying User Data to a Memory Card

You can save user data to a memory card to transfer to other devices. User data includes waypoints, routes, Auto Guidance paths, tracks, and boundaries.

- 1 Insert a memory card into the card slot.
- 2 Select Info > User Data > Data Transfer > Save to Card.
- 3 If necessary, select the memory card to copy the data to
- 4 Select an option:
  - To create a new file, select Add New File, and enter a name.
  - To add the information to an existing file, select the file from the list, and select Save to Card.

### **Showing Tracks**

- 1 From a chart, select Menu > Layers > User Data > Tracks.
- 2 Select the tracks to display.
  A trailing line on the chart indicates your track.

# Configuring the Recording Interval of the Track Log

You can indicate the frequency at which the track plot is recorded. Recording more frequent plots is more accurate but fills the track log faster. The resolution interval is recommended for the most efficient use of memory.

- 1 Select Info > User Data > Tracks > Active Track Options > Interval > Interval.
- 2 Select an option:
  - To record the track based on a distance between points, select **Distance** > **Change**, and enter the distance.
  - To record the track based on a time interval, select Time > Change, and enter the time interval.
  - To record the track plot based on a variance from your course, select Resolution > Change, and enter the maximum error allowed from the true course before recording a track point. This is the recommended recording option.

### ActiveCaptain<sup>™</sup> App

### **⚠** CAUTION

This feature allows users to submit information. Garmin makes no representations about the accuracy, completeness, or timeliness of information submitted by users. Any use or reliance on the information submitted by users is at your own risk.

The ActiveCaptain app provides a connection to your GPSMAP device, charts, maps, and the community for a connected boating experience.

On your mobile device with the ActiveCaptain app, you can download, purchase, and update maps and charts. You can use the app to easily and quickly transfer user data, such as waypoints and routes, connect to the Garmin Quickdraw Contours Community, and update device software. You can also plan your trip, and view and control the GPSMAP device from the app.

You can connect to the ActiveCaptain community for up-todate feedback on marinas and other points of interest. The app can push smart notifications, such as calls and texts, to your chartplotter display when paired.

#### Getting Started with the ActiveCaptain App

You can connect a mobile device to the GPSMAP device using the ActiveCaptain app. The app provides a quick and easy way for you to interact with your GPSMAP device and complete such tasks as sharing data, registering, updating the device software, and receiving mobile device notifications.

- 1 From the GPSMAP device, select OneHelm™, A/V, Gauges > ActiveCaptain.
- 2 From the ActiveCaptain page, select Wi-Fi Network > Wi-Fi > On.
- 3 Enter a name and password for this network.
- 4 Insert a memory card in the GPSMAP device's card slot.
- 5 Select Set ActiveCaptain Card.

Quick Start Manual 3

#### NOTICE

You might be prompted to format the memory card. Formatting the card deletes all information saved on the card. This includes any saved user data, such as waypoints. Formatting the card is recommended, but not required. Before formatting the card, you should save the data from the memory card onto the device internal memory.

Be sure the card is inserted each time you want to use the ActiveCaptain feature.

- **6** From the application store on your mobile device, install and open the ActiveCaptain app.
- 7 Bring the mobile device within 32 m (105 ft.) of the GPSMAP device.
- 8 From your mobile device settings, open the Wi-Fi° connections page and connect to the Garmin device, using the name and password you entered in the Garmin device.

For more information about the ActiveCaptain app and features, see the Owner's Manual at www.garmin.com/manuals/GPSMAP87xx or watch a video at www.garmin.com/ActiveCaptainVideo.

#### **Enabling Smart Notifications**

#### **⚠ WARNING**

Do not read or reply to notifications while operating the vessel. Failure to pay attention to the conditions on the water can result in vessel damage, personal injury, or death

Before your GPSMAP device can receive notifications, you must connect it to your mobile device and to the ActiveCaptain app.

- 1 From the GPSMAP device, select ActiveCaptain > Smart Notifications > Enable Notifications.
- 2 Turn on Bluetooth® technology in the mobile device settings.
- **3** Bring the devices within 10 m (33 ft.) of each other.
- 4 From the ActiveCaptain app on the mobile device, select Smart Notifications > Pair with Chartplotter.
- **5** Follow the on-screen instructions to pair the app to the GPSMAP device using Bluetooth technology.
- 6 When prompted, enter the key on your mobile device.
- 7 If necessary, adjust which notifications you receive in your mobile device settings.

#### **Troubleshooting**

# My device is not creating waypoints in the correct location

You can manually enter a waypoint location to transfer and share data from one device to the next. If you have manually entered a waypoint using coordinates, and the location of the point does not appear where the point should be, the map datum and position format of the device may not match the map datum and position format originally used to mark the waypoint.

Position format is the way in which the GPS receiver's position appears on the screen. This is commonly

displayed as latitude/longitude in degrees and minutes, with options for degrees, minutes and second, degrees only, or one of several grid formats.

Map datum is a math model which depicts a part of the surface of the earth. Latitude and longitude lines on a paper map are referenced to a specific map datum.

- 1 Find out which map datum and position format was used when the original waypoint was created.
  - If the original waypoint was taken from a map, there should be a legend on the map that lists the map datum and position format used to create that map. Most often this is found near the map key.
- 2 Select Settings > Units.
- 3 Select the correct map datum and position format settings.
- 4 Create the waypoint again.

#### My chartplotter will not acquire GPS signals

If the device is not acquiring satellite signals, there could be a few causes. If the chartplotter has moved a large distance since the last time it has acquired satellites or has been turned off for longer than a few weeks or months, the device may not be able to acquire the satellites correctly.

- Make sure the GPS antenna has a clear view of the sky to receive the GPS signal.
  - If it is mounted inside of a cabin, it should be close to a window so it can receive the GPS signal.
- Make sure the GPS antenna is connected to the NMEA® network.
- If the chartplotter has more than one GPS antenna source, select a different source.
- Ensure the device is using the latest software, and update the device software if necessary.

#### **Updating the Device Software**

You may need to update the device software when you install this device or add an accessory to the network. You can use one of two methods to update the software.

- Use the ActiveCaptain app.
- Download the update from www.garmin.com/support /software/marine.html using a memory card (32 GB max.) and a computer running Windows<sup>®</sup> operating system.

For more information, see the owner's manual at www.garmin.com/manuals/GPSMAP87xx.

#### **Registering Your Device**

Help us better support you by completing our online registration today. You can register your device using one of two methods.

- · Use the ActiveCaptain app.
- Go to my.garmin.com/registration and sign into your Garmin account to register the device.

Keep the original sales receipt, or a photocopy, in a safe place. After you add devices to the chartplotter network, register the new devices.

4 Quick Start Manual